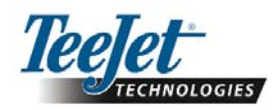

# Software-Version 1.07 230BF  $\mathbf{L}$ Щ ▛

Software-Version 1.07

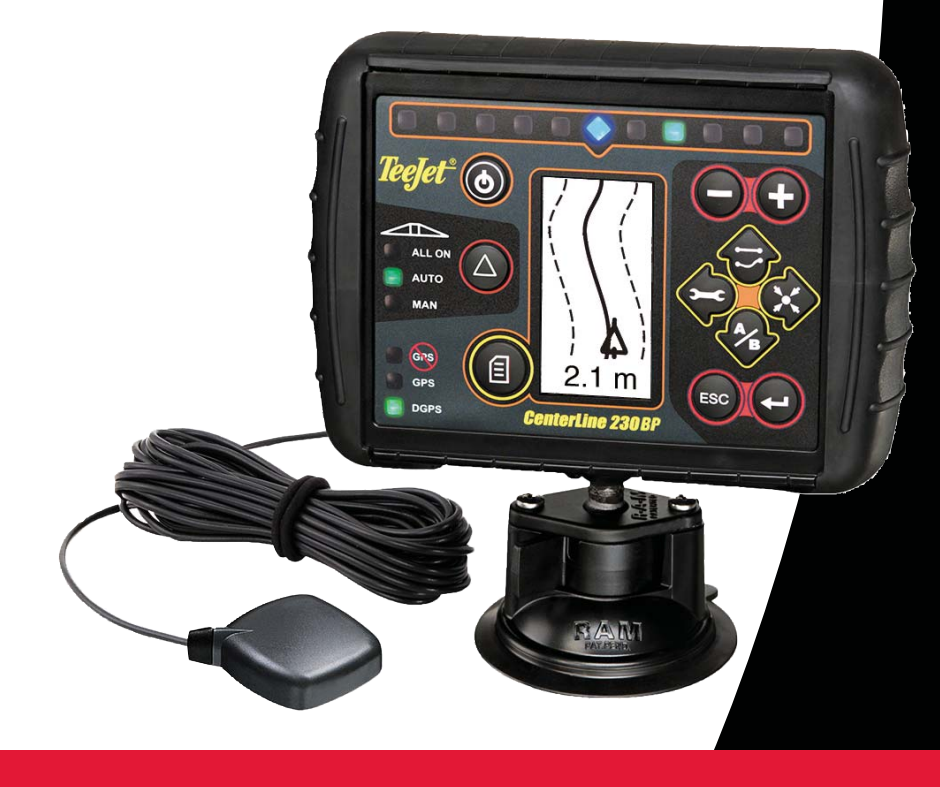

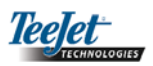

# **INHALTSVERZEICHNIS**

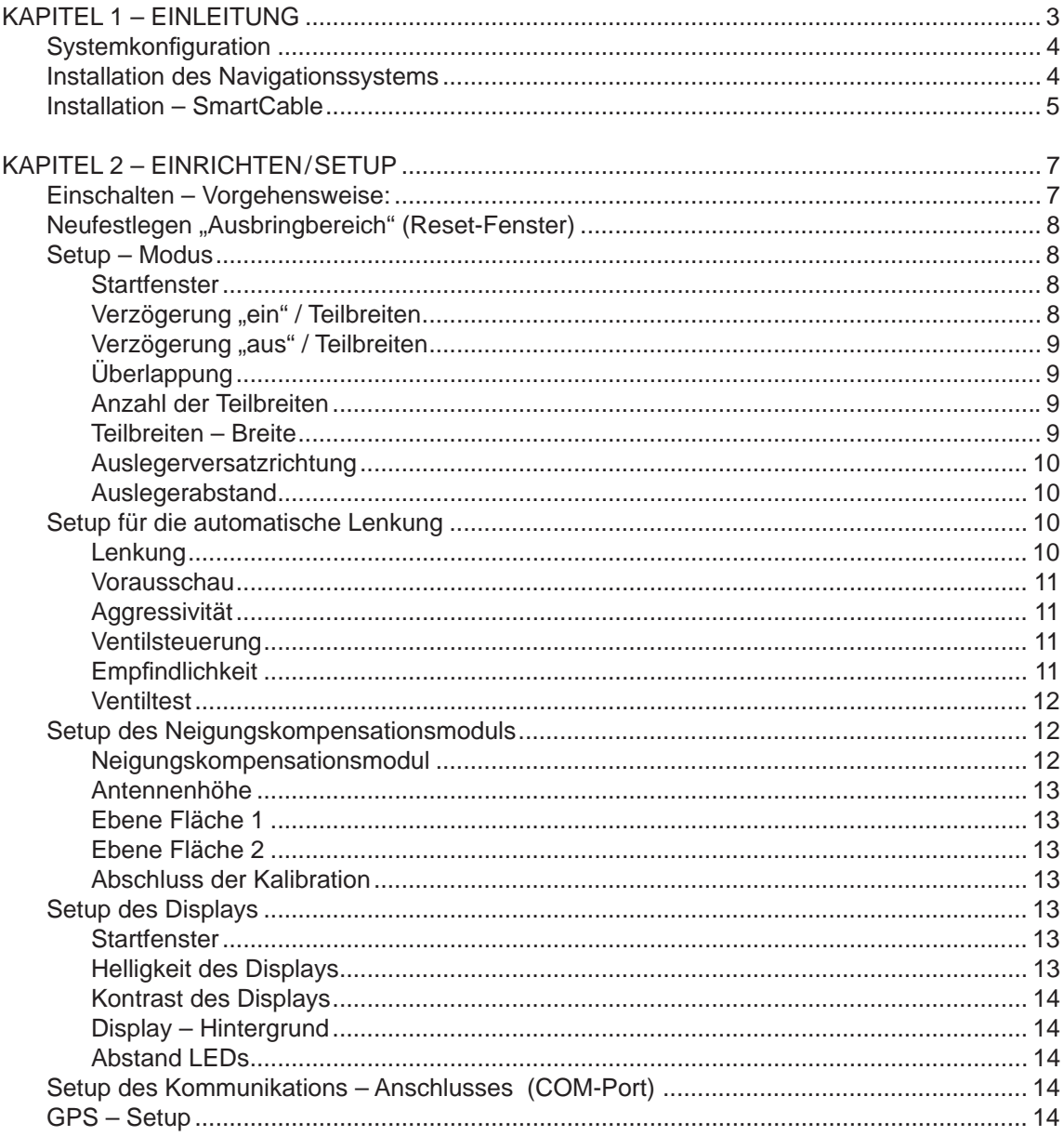

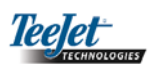

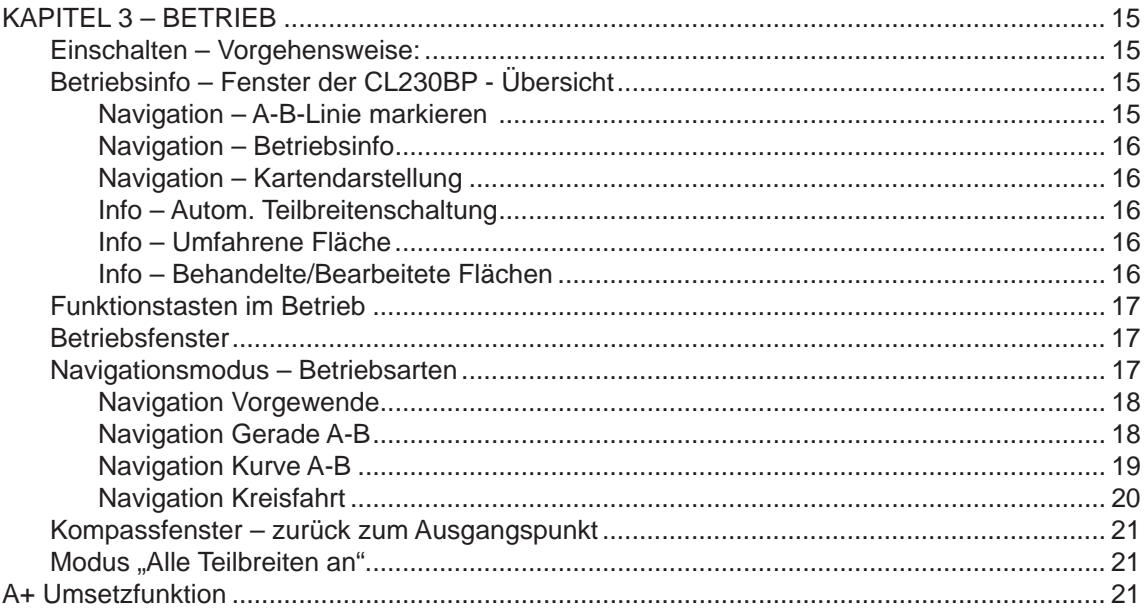

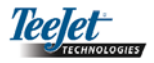

# KAPITEL 1 – EINLEITUNG

Diese Bedienungsanleitung gilt für die Softwareversion 1.07.

Mit der CenterLine 230BP Softwareversion 1.07 hat Ihr System folgende Verbesserungen:

- Die behandelte Fläche umfasst jetzt den Bereich unter der/den aktiven Teilbreite(n) des Auslegers; die Flächenzählerfunktion stellt den applizierten Bereich nunmehr korrekt dar. In der vorherigen Version wurde die gesamte Fläche unter dem ganzen Ausleger berücksichtigt, unabhängig davon, ob einzelne Teilbreiten "an" oder "aus" waren!
- Teilflächen im Schlag, auf denen keine Applikation erfolgte, werden jetzt als "unbehandelt" ausgewiesen und können später nachgeholt werden.
- Der Grenzbereich wird als Feldumfahrung im Vorgewende-Modus berechnet und dargestellt. Dieser Wert bleibt im Speicher, bis das Gerät wieder ausgeschaltet wird; dieser kann vom Bediener gelöscht werden, wenn er den Speicher löscht und eine neue Applikationsfläche anfährt.
- Wird im Vorgewende-Modus eine Feldgrenze generiert, ist die Zone außerhalb als applikationsfreier Bereich markiert. Grenze und freie Zone bleiben im Speicher, bis das Gerät ausgeschaltet wird.
- Informationen über die Fläche und Applikation werden jetzt häufiger aktualisiert und gespeichert.
- Die "Empfindlichkeit" beim Parallelfahren (d.h. der Abstand, der durch die LEDs des Lichtbalkens dargestellt wird) kann jetzt im Systemsetup verändert werden.
- Jetzt kann auch eine Teilbreite mit "0,0" eingegeben werden.
- Ab sofort lässt sich der Bildkontrast am Begrüßungsbildschirm mit den Plus- und Minus-Tasten nachstellen. Sobald das GPS-Signal steht, kehren "Plus" und "Minus" dann automatisch zur Funktion "Bildschirmhelligkeit" zurück.
- Hinzugefügt wurde auch eine Funktion "GPS Source", mit der eine spezielle GPS-Quelle gezielt gewählt werden kann. Die werkseitige Einstellung ist der interne GPS-Empfänger.
- Die Anwahl "DGPS" durchläuft jetzt einen 2-Min.- Zyklus, um die DGPS-Leistung zu stabilisieren. Wir

empfehlen, den Betrieb im Navigationsmodus erst zu starten, wenn die LED "DGPS" konstant leuchtet.

- Als Upgrade für die CenterLine 230 BP ist ab sofort auch ein gyroskopisches Neigungskompensationsmodul erhältlich. Die Artikel-Nr. und Preise erfahren Sie von Ihrem TeeJet-Fachhändler vor Ort!
- Das Upgrade unterstützt die automatische Lenkung "FieldPilot". Der Anschluss an das SCM erfolgt nunmehr über CAN. Das SCM kann als Zubehör für bisherige Versionen der CenterLine 230 nachgerüstet werden.

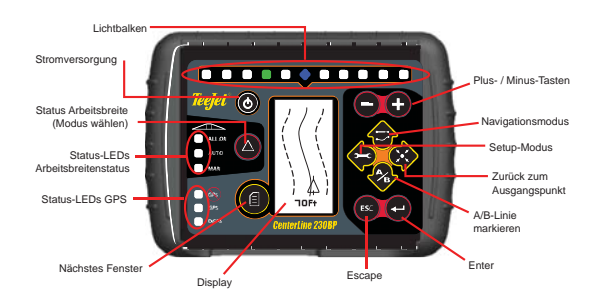

**SMARTCABLE** – Das SmartCable stellt die Verbindung zwischen der CL230BP, der vorhandenen Ausbringmengenregulung und den Ventilen der Teilbreiten her. Damit kann die CL230BP die Teilbreitenschaltung automatisch ansteuern.

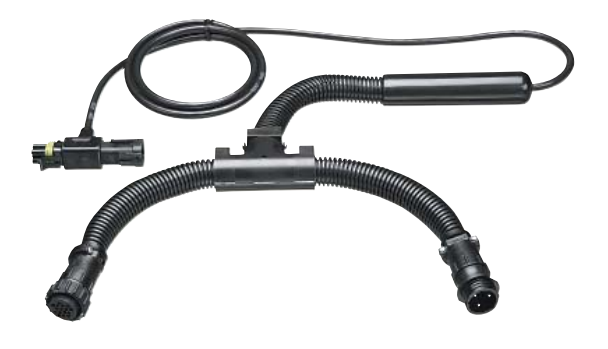

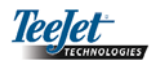

# Systemkonfiguration

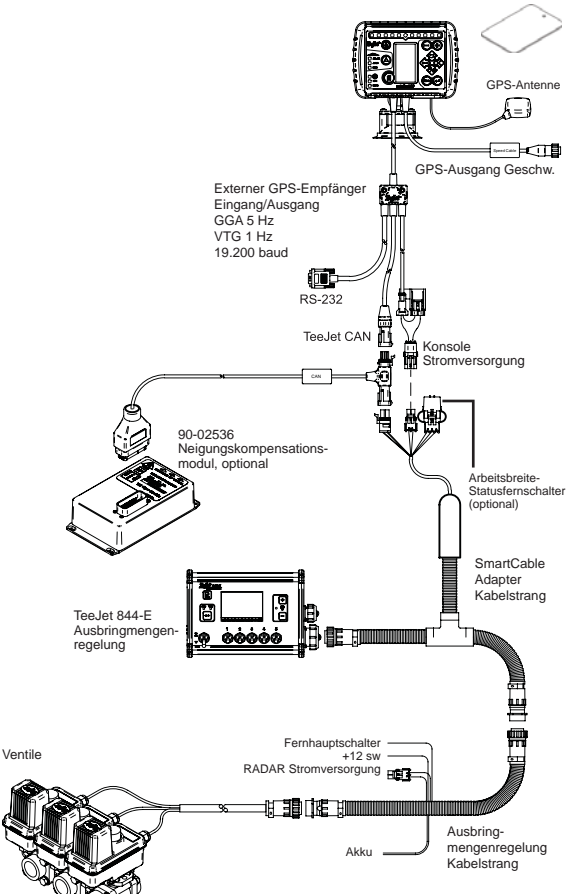

Metall-Montageplatte 65-05055; 60-10081 VelcroTM

## Installation des Navigationssystems

Die GPS-Antenne muss in der Mitte des Fahrzeugs (an seinem höchsten Punkt) angebracht werden und die Signale von oben ungehindert empfangen können. Besteht das Fahrzeugdach nicht aus Metall, wird in der Mitte am höchsten Punkt mit Velcro™-Streifen die Metallplatte und die Antenne darauf installiert. Das Antennenkabel muss sorgfältig verlegt werden, damit es nicht beschädigt und/oder durch andere elektr. Quellen gestört wird.

#### GPS-Antenne

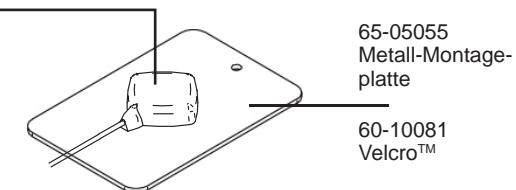

Die GPS-Antenne sollte möglichst nicht in der Nähe anderer elektrischer Quellen installiert werden (Klimaanlage, Funk- und Radioantennen etc.). Überschüssiges Antennenkabel darf nicht einfach aufgerollt werden, sondern muss in Gestalt einer 8 gelegt und dann min. 30 cm von möglichen elektr. Störquellen entfernt untergebracht werden.

![](_page_4_Figure_8.jpeg)

![](_page_5_Picture_0.jpeg)

![](_page_5_Picture_1.jpeg)

Installation – SmartCable

Das SmartCable wird zwischen Ausbringmengenreglung (Computer) und Kabelstrang installiert.

Der Hauptschalter des Computers muss auf "On", die Schalter der einzelnen Teilbreiten müssen allesamt auf "Off" stehen.

![](_page_5_Figure_5.jpeg)

![](_page_6_Picture_0.jpeg)

![](_page_7_Picture_0.jpeg)

# KAPITEL 2 – SETUP

Die CenterLine 230BP ist so ausgelegt, dass diese mittels SmartCable für max. 5 Teilbreiten (TB) bzw. SDM (Section Driver Module) für max. 15 TB die automatische Teilbreitenschaltung TeeJet ABSC (Automatic Boom Section Control) steuert. Wenn ein SDM vorhanden ist oder auch nur bei Anschluss der CAN-Klemme (Art.-Nr. 45-08101) ist der Betrieb des Neigungskompensationsmoduls möglich. Mit dem SCM (Steering Control Module) ermöglicht die CL230BP auch die Kombination mit der automatischen Lenkung "FieldPilot". Ist kein SCM vorhanden, kann diese Funktion auch nachgerüstet werden.

Setup – Vorgehensweise:

![](_page_7_Figure_4.jpeg)

# Einschalten – Vorgehensweise:

Vor dem Einschalten der CL230BP muss die Ausbringmengenregelung unbedingt in Betrieb sein; der Hauptschalter muss auf "On" und die Schalter für die einzelnen Teilbreiten müssen auf "Off" stehen!

#### *Hinweis: Weitere Informationen zum Einsatz des FieldPilot 230: s. Bulletin Nr. 98-05137 R0!*

Mit der Taste "Power" @ wird das System eingeschaltet. Zum Ausschalten wird "Power" @ gedrückt und ca. 4 Sek. gehalten. Beim Einschalten durchläuft die CL230BP folgende Phasen:

- Anzeige von Copyright und Software-Version für ca. 3 Sek.
- Anzeige des Begrüßungsfensters für ca. 2 Sek.
- Prüfung: GPS-Daten vorhanden? (Erfolgt unsichtbar bei der Anzeige der verschiedenen Fenster.)
- Anzeige der aktuellen Arbeitsbreite für ca. 3 Sek.
- Anzeige des Reset-Fensters für die behandelte/ bearbeitete Fläche.
- Das Begrüßungsfenster bleibt, bis die LED "GPS" aufleuchtet oder der Setup-Modus aufgerufen wird. Sobald die Konsole GPS-Daten empfängt, erscheint das Betriebsfenster.

![](_page_7_Figure_15.jpeg)

Wenn die LED "DGPS" blinkt, wurde die Verbindung mit der GPS-Quelle hergestellt, aber die NMEA-Ausgaberate ist zu langsam! Sorgen Sie dafür, dass die NMEA-Einstellungen in Ihrem GPS stimmen: 5 Hz GGA. Das Gerät kann nicht verwendet werden, solange die Verbindung nicht korrekt hergestellt wird!

![](_page_8_Picture_0.jpeg)

# Reset-Fenster "Ausbringbereich"

Zum Ende der Einschaltphase der CL230BP erscheint ein Fenster für das Reset der behandelten / bearbeiteten Fläche:

![](_page_8_Picture_3.jpeg)

Beim Reset können vorhandene Grenzen und Ausbringbereiche sowie A-B-Linien beibehalten oder gelöscht werden. Mit dieser Option kann also die begonnene Anwendung fortgesetzt werden, oder die Daten werden gelöscht, um mit der Anwendung auf einem neuen Feld zu beginnen. Zum Löschen der Daten für Grenzen, Ausbringbereiche und A-B-Linien einfach "Enter" drücken. Zum Fortsetzen der begonnen Anwendung: "Escape" <sup>639</sup> drücken und dann weiter mit dem Setup- oder dem Betriebsmodus. Dieses Fenster erscheint übrigens nur beim Start der CL230BP! Während des normalen Betriebs ist es nicht mehr zugänglich!

# Setup-Modus

Mit der Taste "Setup Mode" o gelangen Sie in den Setup-Modus der CL230BP. Das Startfenster für den Setup-Modus erscheint.

- $M$ it "Enter"  $\bigcirc$  werden die Einstellungen gespeichert und das nächste Fenster aufgerufen.
- Mit "Escape" <sup>639</sup> verlassen Sie den Setup-Modus ohne Änderungen.
- Die Setup-Fenster ,verharren' für ca. 10 Sek.; dabei werden die Änderungen gespeichert. Die CL230BP kehrt in den Betriebsmodus zurück.

#### **STARTFENSTER**

![](_page_8_Picture_11.jpeg)

Dies ist das Startfenster für das Setup der CL230BP. Mit der "Enter"-Taste  $\bigcirc$  springen Sie zum Fenster "Verzögerung ein". Die Setup-Fenster ,verharren' für ca. 10 Sek.; dabei werden die Änderungen gespeichert. Anschließend wird wieder das Betriebsmodus-Fenster angezeigt. Mit .Escape" <sup>63</sup> verlassen Sie den Setup-Modus ohne Änderungen.

*Hinweis: Ist kein SmartCable bzw. SDM an das System*  angeschlossen, werden die Fenster "Verzögerung ein", *"Verzögerung aus", "Überlappung", "Anz. der Teilbreiten" und "Teilbreitenbreite" nicht angezeigt!*

#### **VERZÖGERUNG EIN**

![](_page_8_Picture_15.jpeg)

*Zur leichteren Orientierung sind die Setup-Fenster durchnummeriert!*

"Verzögerung ein" fungiert als eine Art 'Vorschau' für die Zeitabstimmung der Teilbreitenventile, damit diese genau dann einschalten, wenn eine noch unbehandelte Zone erreicht wird. Die Zeiten in "Verzögerung ein" werden in Sek. und Zehntelsek. eingegeben. Schaltet der Ausleger beim Erreichen einer unbehandelten Zone zu früh ein, muss der Wert vermindert werden. Schaltet der Ausleger beim Erreichen einer unbehandelten Zone zu spät ein, muss der Wert erhöht werden. Der Wert wird mit den Plusund Minus- **D** Tasten verstellt. Das Zeitintervall kann zwischen 0,0 und 10,0 Sek. gewählt werden. Mit "Enter" wird die Einstellung gespeichert. Es geht weiter mit "Verzögerung aus".

*Hinweis: Zum Erhöhen des Zeitintervalls (= Verzögerung "ein" oder "aus" früher), muss der Wert unter "Verzögerung ein" bzw. "Verzögerung aus" erhöht werden! Zum Verringern des Zeitintervalls (= Verzögerung "ein" oder "aus" später), muss der Wert unter "Verzögerung ein" bzw. "Verzögerung aus" vermindert werden!*

![](_page_9_Picture_0.jpeg)

#### **VERZÖGERUNG AUS**

![](_page_9_Figure_2.jpeg)

"Verzögerung aus" fungiert als eine Art<br>2 Verschauf für die Zeitebetimmung der 'Vorschau' für die Zeitabstimmung der Teilbreitenventile, damit diese genau dann abschalten, wenn eine bereits behandelte Zone erreicht wird. Schalten die Teilbreiten beim Erreichen einer behandelten Zone zu früh ab, muss der Wert vermindert werden. Schalten die Teilbreiten beim Erreichen einer behandelten Zone zu spät ab, muss der Wert erhöht werden. Die Zeiten in "Verzögerung aus" werden in Sek. und Zehntelsek. eingegeben. Der Wert wird mit den Plus- $\bullet$  und Minus- Tasten verstellt. Das Zeitintervall kann zwischen 0,0 und 10,0 Sek. eingestellt werden. Mit "Enter" wird die Einstellung gespeichert. Es geht weiter mit "Überlappung".

#### **ÜBERLAPPUNG**

![](_page_9_Picture_5.jpeg)

Die Funktion "Überlappung" legt fest, wie viel 'Überschneidung' akzeptiert wird, bis die Teilbreiten ein- bzw. ausgeschaltet werden. Es stehen drei Einstellungen zur Verfügung (0 %, 50 %, 100 %), die mit den Plus- nund Minus- nunder gewählt werden. Mit "Enter" wird die Einstellung gespeichert. Es geht weiter mit "Anz. der Teilbreiten".

![](_page_9_Figure_7.jpeg)

#### **ANZAHL DER TEILBREITEN**

![](_page_9_Picture_9.jpeg)

 $\overline{4}$  Die Anzahl der zur Verfügung stehen-<br>den Teilbreiten kann entweder 1 – 5 oder den Teilbreiten kann entweder 1 – 5 oder 1 – 15 betragen, je nach dem, welches SmartCable erkannt wird. Hier wird die Zahl der Teilbreiten eingegeben, die im System aktiv sein sollen (zwischen 1 und 15). Der Wert wird mit den Plus- $\bigcirc$  und Minus-  $\bigcirc$  Tasten verstellt. Mit "Enter"  $\bigcirc$ wird die Einstellung gespeichert. Es geht weiter mit "Teilbreiten-Breite".

*Hinweis: Ist kein SmartCable oder SDM an das System angeschlossen, kann nur EINE Teilbreiten-Breite eingegeben werden. Die eingegebenen Breite sollte dann die Gesamtarbeitsbreite des Gerätes darstellen, zwischen 0 cm und 50 m. Die empfohlene Mindestbreite beträgt 1 m.*

#### **TEILBREITEN-BREITE**

![](_page_9_Picture_13.jpeg)

 Breite für JEDE Teilbreite in cm eingeben. Der Wert wird mit den Plus- **Q** und Minus-**Tasten verstellt. Mit "Enter" @ wird die** Breite der nächsten Teilbreite aufgerufen und eingestellt. Die Teilbreiten werden in Fahrtrichtung von links nach rechts eingeben. Die Teilbreitenbreite kann zwischen 0 cm und 50 m betragen. Die empfohlene Mindestbreite beträgt 1 m. Mit "Enter" wird die eingegebene Änderung für die letzte Teilbreite übernommen und die nächste Funktion aufgerufen ("Auslegerversatzrichtung"). Die einzelnen Teilbrei-

ten können auf verschiedene Breiten ein-

gestellt werden!

![](_page_10_Picture_0.jpeg)

#### **AUSLEGERVERSATZRICHTUNG**

![](_page_10_Figure_2.jpeg)

 Mit der Auswahl RÜCKWÄRTS (wie in der Abb. dargestellt) wird angezeigt, dass sich der Ausleger hinter der GPS-Antenne befindet, während sich das Fahrzeug vorwärts bewegt. Mit der Auswahl VOR-WÄRTS wird angezeigt, dass sich der Ausleger vor der GPS-Antenne befindet, während sich das Fahrzeug vorwärts bewegt. Mit den Plus-  $\bigcirc$  und Minus-  $\bigcirc$ Tasten wird zwischen VORWÄRTS und RÜCKWÄRTS gewechselt. Mit "Enter" wird die Einstellung gespeichert. Es geht weiter mit "Auslegerabstand".

#### **AUSLEGERABSTAND**

![](_page_10_Figure_5.jpeg)

 Hier wird der Abstand zwischen GPS-Antenne und Ausleger in m angegeben. Der Abstand kann zwischen 0 und 50 m eingestellt werden. Der Wert wird mit den Plus-  $\bullet$  und Minus-  $\bullet$  Tasten verstellt. Mit "Enter"  $\bigcirc$  werden die Änderungen übernommen.

Sobald die letzte Einstellung vorgenommen und gespeichert wurde, kehrt der Bildschirm zum ursprünglichen Setup-Fenster zurück. Sind keine weiteren Einstellungen erforderlich, können Sie jetzt mit "Escape" <sup>es</sup> in den Betriebsmodus zurück kehren.

# Setup für die automatische Lenkung

*Hinweis: Ist kein SCM-Modul (Steering Control Modul) an das System angeschlossen, kann auch der Setup-Modus nicht ausgeführt werden! Machen Sie weiter mit dem nächsten Kapitel!*

Drücken Sie die Taste "Setup Mode"  $\blacktriangleright$ , bis das Startfenster für den Setup-Modus erscheint.

![](_page_10_Picture_11.jpeg)

Mit "Enter" Werden die Einstellungen gespeichert und das nächste Fenster aufgerufen. Mit "Escape" <sup>69</sup> verlassen Sie den Setup-Modus ohne Änderungen. Die Setup-Fenster ,verharren' für ca. 10 Sek.; dabei werden die Änderungen gespeichert. Die CL230BP kehrt in den Betriebsmodus zurück.

*Hinweis: Wird ein SCM NACH dem Einschalten an die CL230BP angeschlossen, kann das System dies nicht mehr erkennen! Das System muss dann erst aus- und wieder eingeschaltet werden.*

# **LENKUNG**

![](_page_10_Picture_15.jpeg)

Mit "Lenkung" wird die automatische Lenkung ein- und ausgeschaltet. Mit den Plus-  $\bullet$  und Minus- $\bullet$  Tasten wechseln Sie zwischen "On" und "Off". Mit "Enter"  $\bigcirc$  wird die Einstellung gespeichert. Es geht weiter mit "Vorausschau".

 Durch 'Ankreuzen' einer Box wird das Steuersystem aktiviert.

![](_page_10_Picture_18.jpeg)

![](_page_11_Picture_0.jpeg)

#### **VORAUSSCHAU**

![](_page_11_Picture_2.jpeg)

Die "Vorausschau" wird im SPURMO-DUS Gerade A-B durch eine Anzahl Annäherungen an die Führungslinie feinjustiert. Schießt das Fahrzeug bei der Annäherung über die Führungslinie hinaus, muss der Wert erhöht werden. Nähert sich das Fahrzeug zu langsam an die Führungslinie an, wird der Wert vermindert.

Mit den Plus-  $\bigcirc$  und Minus-  $\bigcirc$  Tasten kann der Wert im Bereich zwischen 0,0 und 10,0 Sek. eingestellt werden (werkseitige Einstellung ist 4,0). Mit "Enter"  $\bigcirc$  wird die Einstellung gespeichert. Es geht weiter mit "Aggressivität".

![](_page_11_Figure_5.jpeg)

#### **VENTILSTEUERUNG**

![](_page_11_Picture_7.jpeg)

Driftet das Fahrzeug von der Linie ab oder nähert sich ihr nicht schnell genug an, muss der Wert erhöht werden. Verringern Sie den Wert, wenn das Fahrzeug schnell von einer Seite zur anderen wechselt oder über die Linie hinaus schießt. Mit den Plus-  $\bigcirc$  und Minus-  $\bigcirc$  Tasten kann der Wert im Bereich zwischen 1 und 100 verstellt werden (werkseitige Einstellung ist 25). Mit "Enter"  $\bigcirc$  wird die Einstellung gespeichert. Es geht weiter mit "Empfindlichkeit".

![](_page_11_Figure_9.jpeg)

#### **EMPFINDLICHKEIT**

## **AGGRESSIVITÄT**

![](_page_11_Picture_12.jpeg)

Dieser Wert wird am besten im Modus KURVE A-B eingestellt. Schneidet das Fahrzeug die Kurven, muss der Wert vermindert werden. Gerät das Fahrzeug aus der Kurve, erhöhen Sie den Wert. Mit den Plus- $\bigcirc$  und Minus- $\bigcirc$  Tasten kann der Wert im Bereich zwischen 1 und 100 verstellt werden (werkseitige Einstellung ist 25). Mit "Enter"  $\bigcirc$  wird die Einstellung gespeichert. Es geht weiter mit "Ventilsteuerung".

![](_page_11_Picture_14.jpeg)

![](_page_11_Picture_15.jpeg)

Ist die Steuerung zu unstet oder zu empfindlich, muss dieser Wert verringert werden. Der Wert wird erhöht, wenn das Fahrzeug konstant außerhalb der Führungslinie bleibt. Mit abnehmendem Wert erhöht sich die Stabilität der Steuerung, ggf. aber ,stabilisiert' sich auch die Abweichung! Mit den Plusund Minus- Tasten kann der Wert im Bereich zwischen 0 und 9 verstellt werden (werkseitige Empfehlung ist 9). Mit "Enter" Wird die Einstellung gespeichert. Es geht weiter mit "Ventiltest".

![](_page_11_Figure_17.jpeg)

![](_page_12_Picture_0.jpeg)

#### **VENTILTEST**

Der Ventiltest wird verwendet, um zu überprüfen, ob die Lenkung korrekt geregelt wird und um die benötigte Zeit von der CenterLine 230 ermitteln zu lassen, die die 'Räder' für die Bewegung von ganz links nach ganz rechts brauchen. Mit den Plus-  $\bigodot$  und Minus- $\bigodot$  Tasten können die Werte links, rechts und aus eingestellt werden. Dies heißt, Plus dreht nach rechts, Minus  $\bigcirc$  nach links und nochmaliges Drücken einer der beiden Tasten hält den Vorgang an. Mit "Enter" wird der Wert gespeichert. Es geht weiter mit der Einstellung des Displays.

![](_page_12_Picture_3.jpeg)

![](_page_12_Picture_4.jpeg)

![](_page_12_Picture_5.jpeg)

Sobald die letzte Einstellung vorgenommen und gespeichert wurde, kehrt der Bildschirm zum ursprünglichen Setup-Fenster zurück. Sind keine weiteren Einstellungen erforderlich, können Sie jetzt mit "Escape" in den Betriebsmodus zurück kehren.

#### Setup des Neigungskompensationsmoduls

*Hinweis: Ist kein SCM (Steering Control Modul) oder Neigungskompensationsmodul an das System angeschlossen, kann auch der Setup-Modus nicht ausgeführt werden! Machen Sie weiter mit dem nächsten Kapitel!*

![](_page_12_Picture_9.jpeg)

*Hinweis: Ist ein Neigungskompensationsmodul angeschlossen, aber kein SCM, so erscheint nicht das übliche Fenster für das Modul. Stattdessen wird die Software-Version angezeigt.*

![](_page_12_Picture_11.jpeg)

Neigungskorrigierte GPS-Daten liefern ein besseres Ergebnis in hügeligem Gelände. Um eine gute Korrektur zu erreichen, muss das SCM-Modul kalibriert werden. Die CL230BP erkennt, ob ein SCM angeschlossen ist. Ist das der Fall, kann die Kalibration des Neigungskompen-sationsmoduls durchgeführt werden.

Drücken Sie die Taste "Setup Mode"  $\bigcirc$ , bis das Startfenster für den Setup-Modus erscheint.

![](_page_12_Picture_14.jpeg)

Mit "Enter"  $\bigcirc$  werden die Einstellungen gespeichert und das nächste Fenster aufgerufen. Mit "Escape" <sup>69</sup> verlassen Sie den Setup-Modus ohne Änderungen. Die Setup-Fenster verharren' für ca. 10 Sek.; dabei werden die Änderungen gespeichert. Die CL230BP kehrt in den Betriebsmodus zurück.

#### **NEIGUNGSKOMPENSATIONSMODUL**

Das Neigungskompensationsmodul bewirkt eine Neigungskorrektur der GPS-Daten. Ein Fenster zum Ein- und Ausschalten wird angezeigt. Ist das Kästchen in diesem Fenster nicht ,angekreuzt', können die weiteren Fenster nicht angezeigt werden. Nach dem Aktivieren des Kästchens geht es weiter zu den nächsten Setup-Fenstern für das Neigungskompensationsmodul. Ist das Kästchen aktiviert und die Kalibrierung bereits durchgeführt, verlassen Sie das Fenster mit Escape um den Vorgang nicht noch einmal durchlaufen zu müssen.

![](_page_13_Picture_0.jpeg)

Mit Plus  $\bigcirc$  wird das Kästchen aktiviert. Mit Minus  $\bigcirc$  wird das Kästchen deaktiviert. Mit "Enter" Wwird die Einstellung gespeichert. Es geht weiter mit der "Antennenhöhe".

# **ANTENNENHÖHE**

![](_page_13_Picture_3.jpeg)

Messen Sie die Höhe vom Boden bis zur Antenne. Geben Sie im Fenster zum Einstellen der Höhe diesen Wert mit Hilfe der Plus-  $\bullet$  und Minus-  $\bullet$  Tasten ein (in m, mit Komma). Mit "Enter" wird die Einstellung gespeichert. Es geht weiter mit "Ebene Fläche 1".

## **EBENE FLÄCHE 1**

![](_page_13_Picture_6.jpeg)

Platzieren Sie das Fahrzeug auf einer ebenen Fläche. Springen Sie mit "Enter" Zum nächsten Fenster.

#### **ABSCHLUSS DER KALIBRATION**

![](_page_13_Picture_9.jpeg)

Das Abschlussfenster für die Kalibration des Neigungskompensationsmoduls wird angezeigt. Damit wird angezeigt, dass die Kalibrierung abgeschlossen ist. Nach ca. 5 Sek. verschwindet das Fenster, und das reguläre Betriebsfenster erscheint wieder.

# Setup des Displays

Drücken Sie die Taste "Setup Mode" <sup>(2)</sup>, bis das Startfenster für den Setup-Modus erscheint.

#### **STARTFENSTER**

![](_page_13_Picture_14.jpeg)

Dies ist das Startfenster für das Display-Setup. Die Setup-Fenster ,verharren' für ca. 10 Sek., dabei werden die Änderungen gespeichert. Anschließend wird wieder das Betriebsmodus-Fenster angezeigt. Mit "Escape" <sup>69</sup> verlassen Sie den Setup-Modus ohne Änderungen. Mit "Enter" **O** gelangen Sie zur Helligkeitseinstellung.

## **EBENE FLÄCHE 2**

![](_page_13_Picture_17.jpeg)

Platzieren Sie das Fahrzeug an derselben Stelle, aber um 180 Grad gedreht. Mit "Enter" Speichern Sie die Position.

#### **HELLIGKEIT DES DISPLAYS**

![](_page_13_Picture_20.jpeg)

Mit den Plus- $\bigcirc$  und Minus-Tasten ändern Sie die Helligkeit des Displays. Drücken Sie die entsprechenden Tasten, bis Ihnen die Helligkeit zusagt. Mit "Enter" **D** gelangen Sie zur Kontrasteinstellung.

![](_page_14_Picture_0.jpeg)

#### **KONTRAST DES DISPLAYS**

![](_page_14_Picture_2.jpeg)

Mit den Plus-  $\bigcirc$  und Minus- $\bigcirc$  Tasten ändern Sie den Kontrast des Hintergrunds vom Display. Mit "Enter"  $\bigcirc$  gelangen Sie zur Hintergrundeinstellung.

*Hinweis: Mit den Plus- und Minus- Tasten lässt* 

*sich während der verschiedenen Betriebsmodi die Helligkeit der Konsole regulieren. Aber: solange noch kein GPS-Signal empfangen wird, regulieren die Tasten stattdes-*

![](_page_14_Figure_4.jpeg)

Dieser kann so eingestellt werden, dass er DGPS-Daten verschickt bzw. externe DGPS-Daten annimmt. "0" bedeutet: die Konsole empfängt externe DGPS-Daten. "1" bedeutet: die Konsole verwendet interne DGPS-Daten und überträgt diese nach außen. Mit den Plus- $\bigcirc$  und Minus- $\bigcirc$ Tasten wird zwischen "0" und "1" gewechselt. Mit "Enter" Werden die Änderungen übernommen.

*Hinweis: Soll diese Einstellung verstellt werden, muss das Gerät aus und wieder eingeschaltet werden!*

**SETUP DES KOMMUNIKATIONS-ANSCHLUSSES (COM-PORT)**

#### **DISPLAY-HINTERGRUND**

*sen den Kontrast!*

![](_page_14_Picture_8.jpeg)

Mit den Plus- $\bigcirc$  und Minus- $\bigcirc$  Tasten wird zwischen hellerem und dunklerem Hintergrund gewechselt. Drücken Sie die entsprechenden Tasten, bis Ihnen der Hintergrund zusagt. Mit "Enter" werden die Änderungen übernommen.

#### **GPS-SETUP**

![](_page_14_Figure_11.jpeg)

Mit diesem Setup wird das GPS so eingestellt, dass es entweder: "ALLE" verfügbaren Quellen (unkorrigiert oder differentiell), nur "GPS"-Quellen (nur unkorrigierte Signale) oder "DGPS"-Quellen (nur differentiell, korrigierte Signale) verwendet. Mit der Plus-  $\bigcirc$  /Minus- $\bigcirc$ Taste wird zwischen "ANY", "GPS" und "DGPS" gewechselt. Mit "Enter" werden die Änderungen übernommen.

*Hinweis: Soll diese Einstellung verstellt werden, muss das Gerät aus- und wieder eingeschaltet werden!*

#### **ABSTAND DER LEDS**

![](_page_14_Picture_15.jpeg)

Der Abstand, der durch die leuchtenden LEDs dargestellt wird, kann verstellt werden. Werkseitige Einstellung ist 46 cm. Mit den Plus- $\bigcirc$  und Minus- Tasten kann der Wert individuell angepasst werden. Mit "Enter" Werden die Änderungen übernommen.

Sobald die letzte Einstellung vorgenommen und gespeichert wurde, kehrt der Bildschirm zum ursprünglichen Setup-Fenster zurück. Sind keine weiteren Einstellungen vorzunehmen, drücken Sie jetzt Escape <sup>69</sup>; damit kehren Sie in den Betriebsmodus zurück. Oder drücken Sie Setup Mode  $\bigcirc$  erneut, um wieder in den Setup-Modus der CL230BP zu gelangen.

![](_page_15_Picture_0.jpeg)

# KAPITEL 3 – BETRIEB

Die CenterLine 230BP ist so ausgelegt, dass diese mittels SmartCable für max. 5 Teilbreiten (TB) bzw. SDM (Section Driver Module) für max. 15 TB die automatische Teilbreitenschaltung TeeJet ABSC (Automatic Boom Section Control) steuert. Wenn ein SDM vorhanden ist oder auch nur bei Anschluss der CAN-Klemme (Art.-Nr. 45-08101) ist der Betrieb des Neigungskompensationsmoduls möglich. Mit dem SCM (Steering Control Module) ermöglicht die CL230BP auch die Kombination mit der automatischen Lenkung "FieldPilot". Ist kein SCM vorhanden, kann diese Funktion auch nachgerüstet werden.

# Einschalten – Vorgehensweise:

Mit der Taste "Power" @ wird das System eingeschaltet.

Zum Ausschalten wird "Power" @ gedrückt und ca. 4 Sek. gehalten.

Beim Einschalten durchläuft die CL230BP folgende Phasen:

- Anzeige von Copyright und Software-Version für ca. 3 Sek.
- Anzeige des Begrüßungsfensters für ca. 2 Sek.
- Prüfung: GPS-Daten vorhanden? (Erfolgt unsichtbar bei der Anzeige der verschiedenen Fenster.)
- Anzeige der aktuellen Arbeitsbreite für ca. 3 Sek.
- Anzeige des Reset-Fensters für den Ausbringbereich.
- Das Begrüßungsfenster bleibt, bis die LED "DGPS" aufleuchtet oder der Setup-Modus aufgerufen wird. Sobald die DGPS-Verbindung steht, erscheint das Betriebsfenster.

![](_page_15_Figure_13.jpeg)

Wenn die LED "DGPS" blinkt, wurde die Verbindung mit der GPS-Quelle hergestellt, aber die NMEA-Ausgaberate ist zu langsam! Sorgen Sie dafür, dass die NMEA-Einstellungen in Ihrem GPS stimmen: 5 GGA. Das Gerät kann nicht verwendet werden, solange die Verbindung nicht korrekt hergestellt wird!

# Betriebsinfo-Fenster der CL230BP – Übersicht

#### **Navigation – A-B-Linie markieren**

![](_page_15_Figure_17.jpeg)

![](_page_16_Picture_0.jpeg)

#### **Navigation – Betriebsinfo**

![](_page_16_Figure_2.jpeg)

### **Navigation – Kartendarstellung**

![](_page_16_Figure_4.jpeg)

#### **Info – Autom. Teilbreitenschaltung**

#### *Hinweis: Dieses Fenster erscheint nur, wenn ein Smart-Cable oder SDM installiert ist!*

![](_page_16_Figure_7.jpeg)

#### **Info – Umfahrene Fläche**

*Hinweis: Ist kein SmartCable installiert, kann die Konsole nicht in den "Auto"-Modus versetzt werden! Die Abgrenzung einer Zone ist jedoch möglich.*

![](_page_16_Figure_10.jpeg)

#### **Info – Behandelte/Bearbeitete Flächen**

#### *Hinweis: Dieses Fenster erscheint nur, wenn ein Smart-Cable oder SDM installiert ist!*

![](_page_16_Figure_13.jpeg)

#### Ausbringfläche 1 Kann verwendet werden, um die behandelte Fläche (Hektar) für den aktuellen Schlag anzuzeigen (nach Wahl des Benutzers).

Um die erfasste Bearbeitungsfläche des aktuellen Schlages in diesem Fenster auf Null zurück zu setzen, drücken Sie "Enter" ind markieren die bearbeitete Fläche unter Zähler 1. Drücken und halten Sie die Minus- Taste ca. 3 Sek.; der Zählerstand für die "Bearbeitete Fläche 1" wird zurück gesetzt. Wurde der Zähler versehentlich zurück gesetzt, können Sie die Zahl mit der Plus-  $\bullet$  Taste auch wieder herstellen!

Um die erfasst Bearbeitungsfläche aller Felder in diesem Fenster auf Null zurück zu setzten, drücken Sie "Enter" und markieren die "Bearbeitete Fläche 2". Drücken und halten Sie die Minus- *D* Taste, ca. 3 Sek.; der Zählerstand für die "Bearbeitete Fläche 2" wird zurück gesetzt. Wurde der Zähler versehentlich zurück gesetzt, können Sie die Zahl mit der Plus- Taste auch wieder herstellen! Mit Escape **B** können Sie die Markierung wieder aufheben.

![](_page_17_Picture_0.jpeg)

#### *Hinweis: Sobald Sie das Fenster verlassen, wird das Reset endgültig! Die beschriebene Wiederherstellungsfunktion kann dann nicht mehr verwendet werden!*

Zum Verlassen des Fensters "Behandelte/Bearbeitete Fläche" drücken Sie "nächstes Fenster" **.** Die CL230BP schaltet nun zum Navigationsfenster.

#### *Hinweis: Ist kein SmartCable angeschlossen, funktioniert die Zählung "Behandelte/Bearbeitete Fläche" nicht! Das entsprechende Fenster wird nicht angezeigt.*

## Funktionstasten im Betrieb

Während des Betriebs können diverse Funktionen ausgeführt werden. Meistens werden diese mit Hilfe der vier Pfeiltasten auf der Tastatur aktiviert.

![](_page_17_Picture_6.jpeg)

*Hinweis: Mit den Plus- und Minus- Tasten lässt sich während der verschiedenen Betriebsmodi die Helligkeit der Konsole regulieren. Aber: solange noch kein GPS-Signal empfangen wird, regulieren die Tasten stattdessen den Kontrast!*

## **Betriebsfenster**

Während des Betriebes wird eine Reihe von Fenstern angezeigt. Die Verfahrensweise dabei ist konsequent und funktioniert wie im Folgen beschrieben.

Mit "nächstes Fenster" ist können Sie während des Betriebsmodus auch zu einer anderen Darstellung wechseln!

![](_page_17_Figure_11.jpeg)

# Navigationsmodus – Betriebsarten

Im Navigationsmodus gibt es die Betriebsarten Vorgewende, Gerade A-B, Kurve A-B und Kreisfahrt.

![](_page_17_Figure_14.jpeg)

![](_page_18_Picture_0.jpeg)

# Navigation Vorgewende

Die Vorgewendefunktion wird verwendet, um die zu behandelnde/bearbeitende Fläche einzugrenzen. Nach Abschluss der Umfahrung speichert die CL230BP die umgrenzte Fläche. Die CL230BP ermöglicht übrigens zwei Runden um das Feld, die eigentliche Abgrenzungsrunde und einen zusätzlichen Durchgang. Während des 2. Durchgangs, nach Abschluss der Abgrenzungsrunde, wird das Fahrzeug durch die Navigation geführt.

![](_page_18_Figure_3.jpeg)

*Hinweis: Sobald die Abgrenzung einmal erfolgt ist, werden die Teilbreiten außerhalb des abgegrenzten Bereichs nicht mehr aktiviert*

*Hinweis: Die Schritte 1 – 3 sind nur möglich, wenn ein SmartCable oder SDM installiert ist!*

- 1. Hauptschalter des Computers zur Ausbringmengenregelung auf "On". Die Schalter für die einzelnen Teilbreiten müssen ausgeschaltet bleiben!
- 2. Um die automatische Teilbreitensteuerung zu aktivieren, drücken Sie die Taste "Status Arbeitsbreite" bis auf der Konsole "Auto Mode" angezeigt wird.

![](_page_18_Picture_8.jpeg)

- 3. In den Bereichen, in denen keine Ausbringung stattfinden soll, stellen Sie den Hauptschalter des Computers manuell auf "Off". Anschließend stellen Sie den Hauptschalter wieder auf "On".
- 4. Wählen Sie mit der Taste "Navigationsmodus" die Funktion "Vorgewende", beginnen Sie die Feldumfahrung.

5. Fahren Sie zum gewünschten Startpunkt A. Drücken Sie während der Fahrt bei A die Taste "A/B"  $\bullet$ : damit markieren Sie Punkt A. Umfahren Sie das Feld. Die CL230BP schließt die Runde automatisch, sobald sich das Fahrzeug wieder innerhalb einer Arbeitsbreite von Punkt A befindet. Auf dem Display erscheint kurz "Completed Circuit" (Sanduhr), Feldumfahrung vervollständigt.

 Im Vorgewendemodus können die Navigationspunkte A und B jederzeit festgelegt werden. Die Punkte können als Referenz für eine geführte Gerade A-B oder Kurve A-B verwendet werden (Feldinnere). Zum Markieren der Punkte A und B drücken Sie zunächst die Taste "Navigationsmodus" in und wählen Sie dann entweder "Gerade A-B" oder "Kurve A-B"; zum eigentlichen Markieren der Punkte drücken Sie jeweils "A/B" . Die Punkte werden gespeichert.

 Die CL230BP liefert die Navigationshilfe für die zweite Vorgewenderunde. Wurden die Navigationspunkte A und B während der ersten Vorgewenderunde nicht markiert, rufen Sie erneut den Navigationsmodus auf und generieren Sie eine A-B-Linie, um die Anwendung im Feldinneren zum Abschluss bringen zu können.

6. Mit "nächstes Fenster" **6** springen Sie von Fenster zu Fenster, wie unten dargestellt.

# Navigation Gerade A-B

Mit der Funktion Gerade A-B wird das Fahrzeug an Hand zweier Referenzpunkte (A-B) an einer geraden Linie entlang geführt. An Hand der ursprünglichen Geraden A-B können weitere, parallele Führungslinien berechnet werden.

| B |  |  |  |
|---|--|--|--|
|   |  |  |  |
|   |  |  |  |
| Α |  |  |  |
|   |  |  |  |
|   |  |  |  |

*Hinweis: Die Schritte 1 – 3 sind nur möglich, wenn ein SmartCable oder SDM installiert ist!*

![](_page_19_Picture_0.jpeg)

- genregelung auf "On". Die Schalter für die einzelnen Teilbreiten müssen ausgeschaltet bleiben!
- 2. Um die automatische Teilbreitenschaltung zu aktivieren, drücken Sie die Taste "Status Arbeitsbreite"  $\bigcirc$ , bis auf der Konsole "Auto Mode" angezeigt wird.

![](_page_19_Picture_3.jpeg)

- 3. In Bereichen, in denen keine Ausbringung statt finden soll, stellen Sie den Hauptschalter des Computers manuell auf "Off". Anschließend stellen Sie den Hauptschalter wieder auf "On".
- 4. Wählen Sie mit der Taste "Navigationsmodus" die Funktion Gerade A-B.
- 1. Hauptschalter des Computers zur Ausbringmen-<br>
genregelung auf <sub>n</sub>Om<sup>"</sup>. Die Schalter für die einzel-<br>
2. Um die automatische Teilbreitenschaltung zu aktiviergn, drücken Sie die Taste "Status Arbeitsbreite"<br>
tergn, drüc 5. Fahren Sie an den gewünschten Startpunkt. Drücken Sie während der Fahrt bei A die Taste "A/B" ; damit markieren Sie Punkt A. Punkt B wird auf dem Bildschirm angezeigt. Fahren Sie zum Punkt B und drücken Sie "A/B" erneut, um die Gerade A-B zu generieren. Die CL230BP beginnt unverzüglich, mittels Lichtbalken und Navigationsfenster die Parallelfahrhilfe zu leisten!

![](_page_19_Picture_7.jpeg)

6. Mit "nächstes Fenster" **Suringen Sie von Fens**ter zu Fenster.

# Navigation Kurve A-B

Die Navigationsfunktion Kurve A-B funktioniert im Prinzip wie Gerade A-B, nur dass die Referenzlinie eine Kurve beschreibt.

![](_page_19_Picture_11.jpeg)

#### *Hinweis: Bei dieser Funktion sollte der Kreisbogen zwischen den Punkten A und B 30 0 nicht übersteigen!*

*Hinweis: Die Schritte 1 – 3 sind nur möglich, wenn ein SmartCable oder SDM installiert ist!*

- 1. Hauptschalter des Computers zur Ausbringmengenregelung auf "On". Die Schalter für die einzelnen Teilbreiten müssen ausgeschaltet bleiben!
- 2. Um die automatische Teilbreitenschaltung zu aktivieren, drücken Sie die Taste "Status Arbeitsbreite" **b** bis auf der Konsole "Auto Mode" angezeigt wird.

![](_page_19_Picture_16.jpeg)

- 3. In Bereichen, in denen keine Ausbringung stattfinden soll, stellen Sie den Hauptschalter des Computers manuell auf "Off". Anschließend stellen Sie den Hauptschalter wieder auf "On".
- 4. Wählen Sie mit der Taste "Navigationsmodus" die Funktion Kurve A-B.
- 5. Fahren Sie an den gewünschten Startpunkt. Drücken Sie während der Fahrt bei A die Taste "A/B" $\bigotimes$ ; damit markieren Sie Punkt A. Punkt B wird auf dem Bildschirm angezeigt. Fahren Sie zum Punkt B und drücken Sie "A/B" erneut, um die Kurve A-B zu generieren. Die CL230BP beginnt dann unverzüglich,

![](_page_20_Picture_0.jpeg)

mittels Lichtbalken und Navigationsfenster Parallelfahrhilfe zu leisten!

![](_page_20_Picture_2.jpeg)

6. Mit "nächstes Fenster" Springen Sie von Fenster zu Fenster.

# Navigation Kreisfahrt

Mit dieser Funktion wird Parallelfahrhilfe für eine Kreisfahrt rund um einen zentralen Punkt gegeben.

![](_page_20_Picture_6.jpeg)

*Hinweis: Die Schritte 1 – 3 sind nur möglich, wenn ein SmartCable oder SDM installiert ist!*

- 1. Hauptschalter des Computers zur Ausbringmengenregelung auf "On". Die Schalter für die einzelnen Teilbreiten müssen ausgeschaltet bleiben!
- 2. Um die automatische Teilbreitenschaltung zu aktivieren, drücken Sie die Taste "Status Arbeitsbreite"  $\bigcirc$ , bis auf der Konsole "Auto Mode" angezeigt wird.

![](_page_20_Picture_10.jpeg)

3. In Bereichen, in denen keine Ausbringung statt finden soll, stellen Sie den Hauptschalter des Computers manuell auf "Off". Anschließend stellen Sie den Hauptschalter wieder auf "On".

- 4. Wählen Sie mit der Taste "Navigationsmodus" die Funktion Kreisfahrt.
- 5. Fahren Sie an den gewünschten Startpunkt . Drücken Sie während der Fahrt bei A die Taste ..A/B"  $\bullet$ : damit markieren Sie Punkt A. Punkt B wird auf dem Bildschirm angezeigt. Fahren Sie zum Punkt B und drücken Sie "A/B" erneut, um die A-B-Linie zu generieren. Punkt B muss dem Ausgangspunkt min. 180° entgegen liegen, damit das System den Kreis vollenden kann. Sobald Punkt B festgelegt ist, gibt die CL230BP sofort Parallelfahrhilfe mit dem Lichtbalken und den Navigationsfenstern!

![](_page_20_Picture_14.jpeg)

6. Mit "nächstes Fenster" **1** springen Sie von Fenster zu Fenster.

![](_page_21_Picture_0.jpeg)

# Kompassfenster – zurück zum Ausgangspunkt

![](_page_21_Picture_2.jpeg)

Drücken Sie "Return to Point" , um einen Punkt zu definieren, an den Sie später zurück kehren wollen. Dabei bleiben die anderen Navigationsfunktionen erst einmal völlig unberührt.

Wenn Sie schließlich zum Ausgangspunkt zurück wollen, drücken Sie "Return to Point" **ob** noch einmal. Das Kompassfenster erscheint und gibt Ihnen Navigationshilfe für die Rückfahrt.

Drücken Sie "Return to Point"  $\bullet$  ein drittes Mal, wird der Ausgangspunkt gelöscht und die normalen Navigationsfenster werden wieder aufgerufen.

# Modus "Alle Teilbreiten an"

Mit der CL230BP steht Ihnen auch die Möglichkeit offen, ungeachtet der aktuellen Position oder des Navigationsmodus alle Teilbreiten gleichzeitig einzuschalten. Dafür drücken und halten Sie die Taste "Status Arbeitsbreite" (b), bis auf der Konsole "All On Mode" erscheint. Lassen Sie den Schalter wieder los, um alle Teilbreiten wieder auszuschalten.

![](_page_21_Picture_8.jpeg)

# A+ Umsetzfunktion

Mit der A+ Umsetzfunktion können Sie eine vorhandene A-B-Navigationslinie zum aktuellen Standort des Fahrzeugs verlegen. Drücken Sie "A/B" vund sofort danach die Plus- Taste.

Durch Drücken der Minus- Taste wird die Funktion beendet, und die Navigationslinie kehrt in ihren ursprünglichen Zustand zurück.

![](_page_22_Picture_0.jpeg)